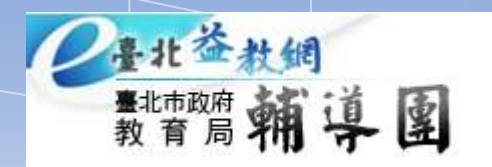

教學小撇步分享 **多媒體教學** 

## 台北市國中社會領域輔導團

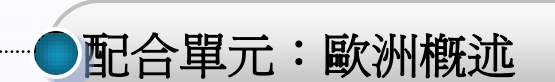

內容

教學目標:瞭解冰河地形特徵

教學方式:利用**GE**來協助教學

## **GE**教學**\_**新增並編輯地物

• GE 中可新增的物件包含資料夾、地標、路 徑、多角形、模型、遊覽、相片、圖片重 疊、網路連結等;每個檔案都能 以 kml/kmz 格式儲存。

新增資料夾

• 新增資料夾:為了管理眾多的地標,首先 要新增資料夾來分門別類管理不同的地標 。可以依序點選:「我的位置」按右鍵→ 「新增」→「資料夾」,亦可以由主功能 列的「新增」指定中選擇。

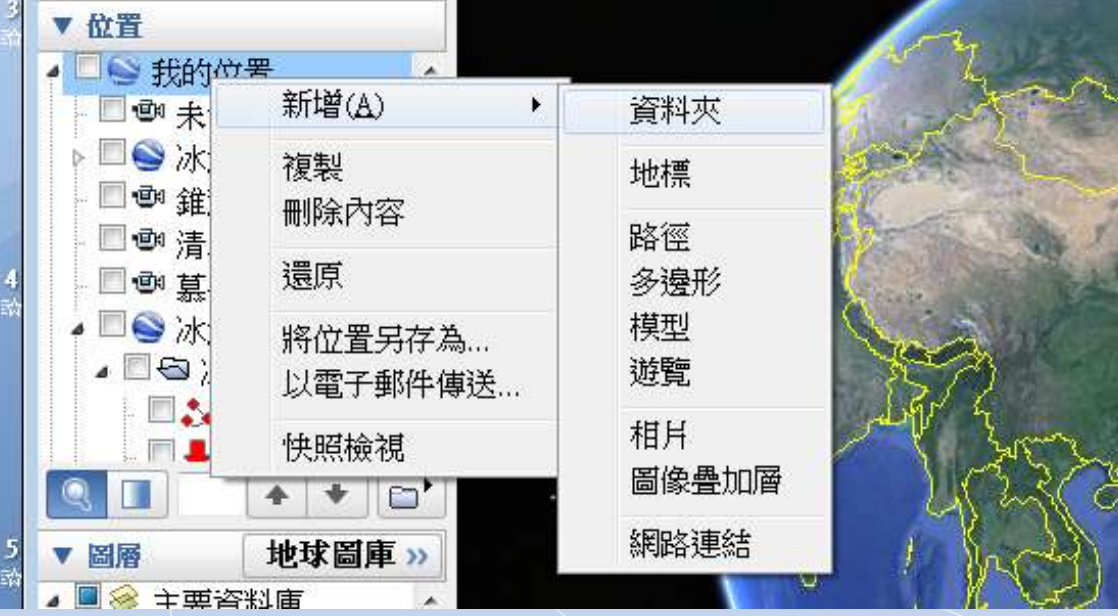

新增地標

方法一

• 點選上一個步驟新增的資料夾,對資料夾 按右鍵→「新增」→「地標」或按工具列 上的「新增地標」(可先利用搜尋功能, 找到地標所在的區域)。

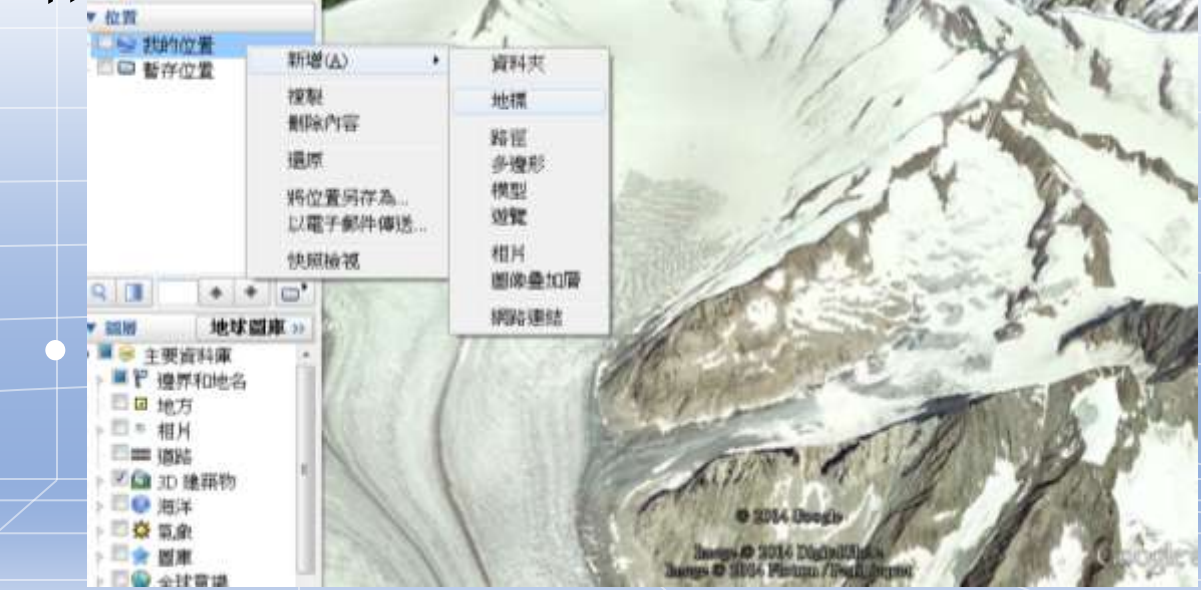

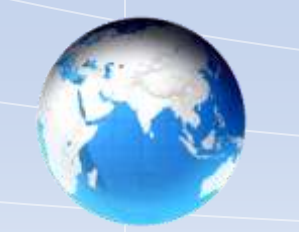

• 在「紀錄地標屬性的對話框開啟」的狀態 下,將地圖上出現的圖釘符號(如下圖右 下角的黃色圖釘)移到需要的位置,其經 緯度就會顯示在對話框中,若已知地標的 經緯度座標,亦可直接在編輯視窗中打上 座標,按確定,即完成地標新增。

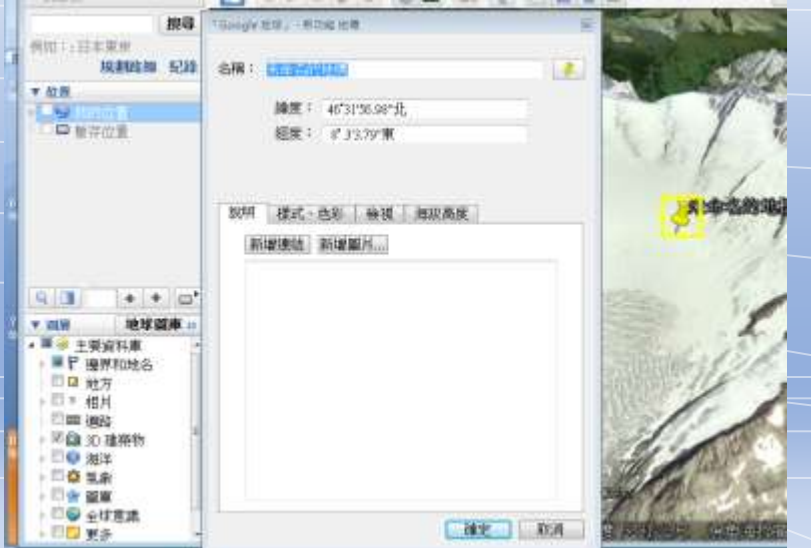

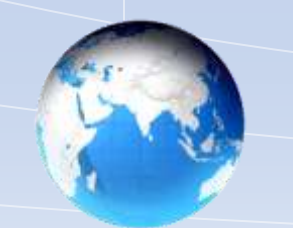

• 方法二:直接利用搜尋功能,找到地標位 置(適用於已有明確的地名或地標)

a. 在搜尋列欄位中輸入欲搜尋的地點,按下 「搜尋」鈕。此時在下方會顯示多筆搜尋 結果,對正確的結果連續點兩下,地圖就 會放大至該地點

b. 對地圖上正確的地標按右鍵, 選「儲存到 我的位置」, 或是直接將該地標以滑鼠左 鍵拖曳到任何指定的位置或資料夾裡即可

 $\overline{\bullet}$ 

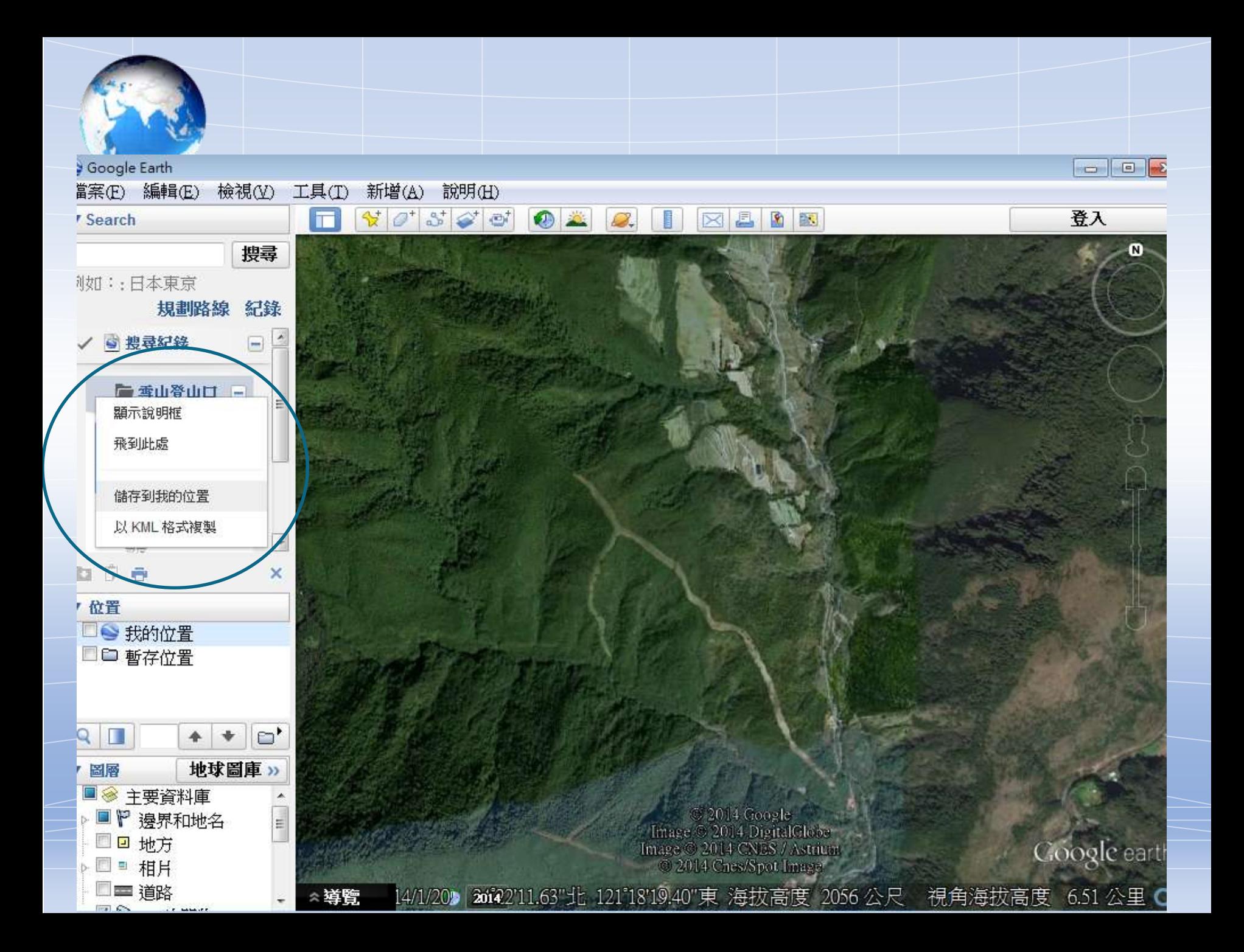

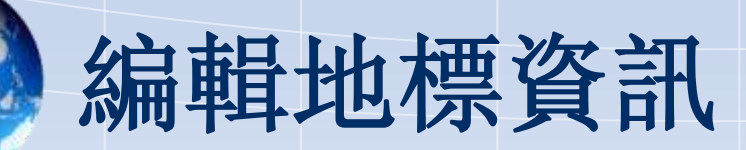

• 地標 (Placemaark) 是 G.E 中最重要的地物 類型,可以用來記錄這個地標點上的地理 和環境資訊,在欲編輯的地標上按滑鼠右 鍵,點選「內容」,會跳出地標編輯視窗

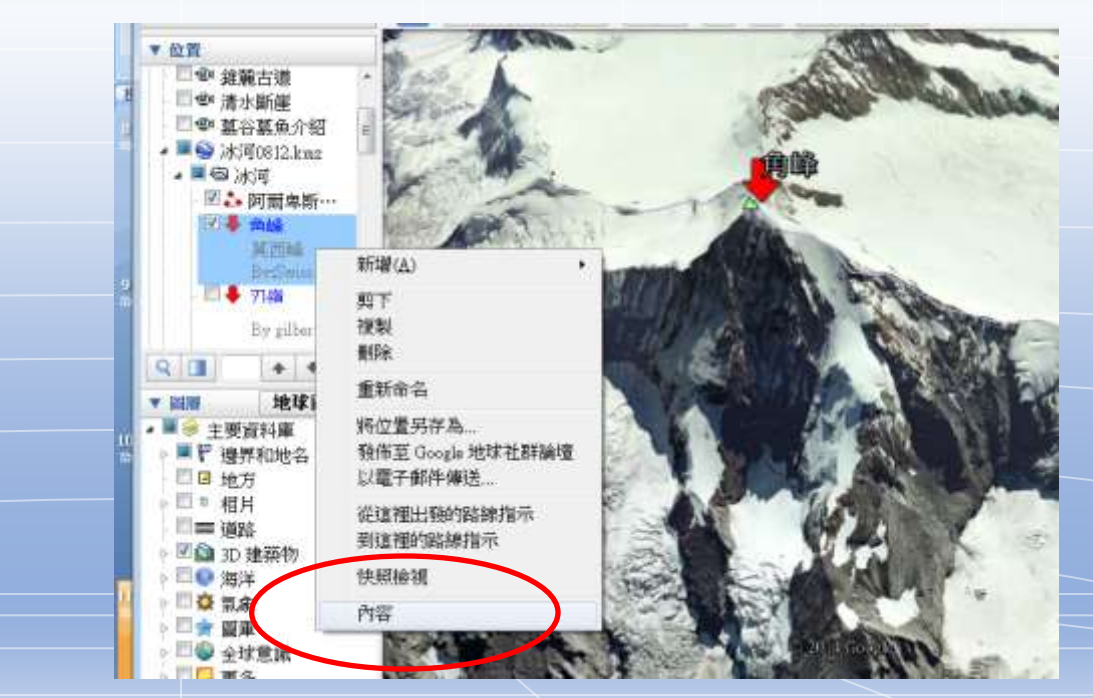

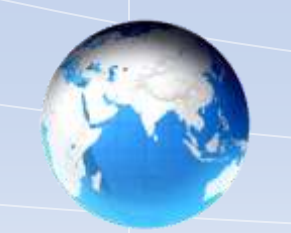

- 在編輯視窗中可以編輯以下的地標資訊:
- 1. 地標名稱
- 2. 地標經緯度座標
- 3. 樣式、色彩:調整地標標籤、圖示的顏色 、大小以及透明度

4. 檢視:除了可以調整地標的空間位置,亦 可設定觀看的角度。先在地圖中調整好檢 視地標的角度,再按下「擷取目前檢視的 快照」,之後在播放此地標位置時,就會 依照該角度呈現在地圖中

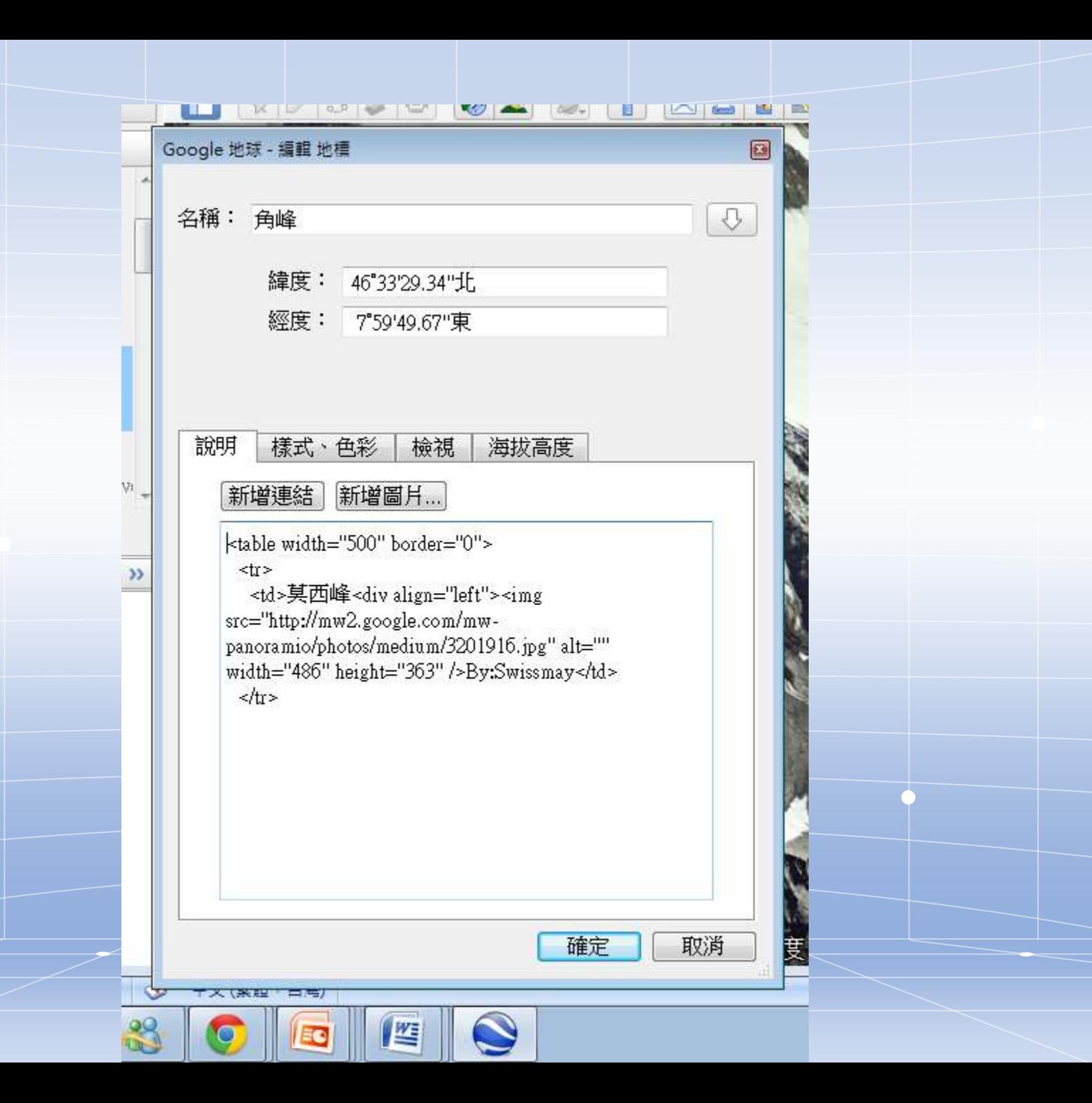

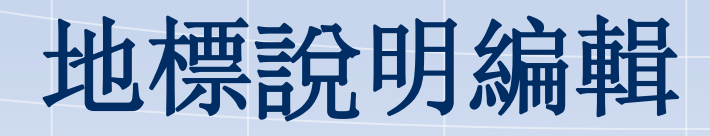

• 前文中提到地標和資料庫的說明編輯不僅 支援純文字,也支援網站URL 連結 和 html 語法,因此在地標編輯視窗中能記 錄在其中的資訊十分多樣,除了最基礎的 純文字之外,更可以放入圖片、影片,更 可以將之紀錄在表格中。以下的示範中使 用的圖片來自網路

嵌入圖片

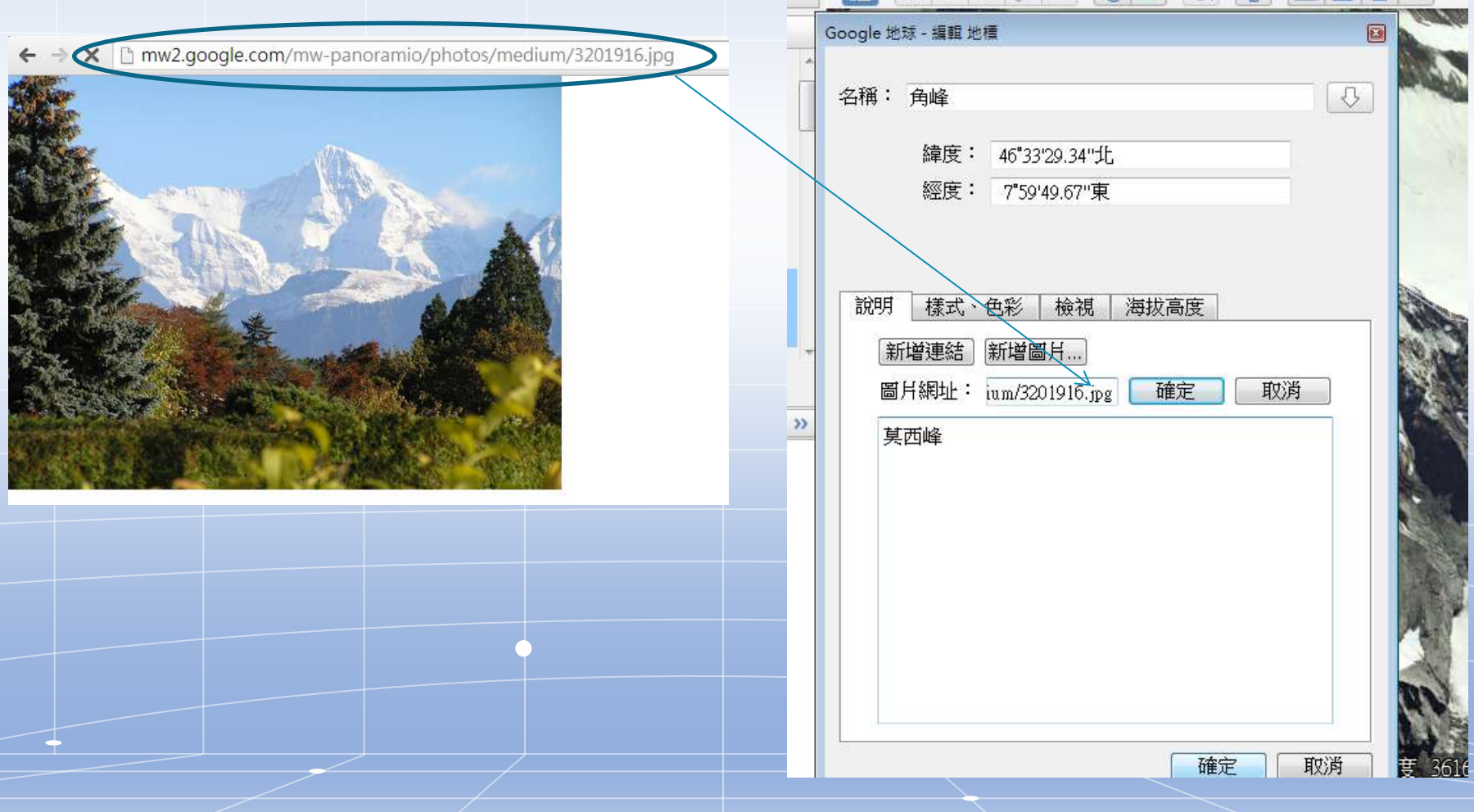

## 製作多媒體地標飛行

• 在前面我們已經建置了一連串的地標,且 為這些地標點編輯了各種不同的內容。將 這些地標都整理到同一個位置資料夾中, 以滑鼠左鍵點選該資料夾, 位置欄右下角 就會出現「播放遊覽」指令,按一下即會 開始進行飛越所有地標的飛行遊覽, 注意 此時主畫面的左下角會出現一播放視窗, 即代表該飛行遊覽正在錄製中。

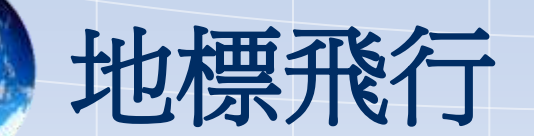

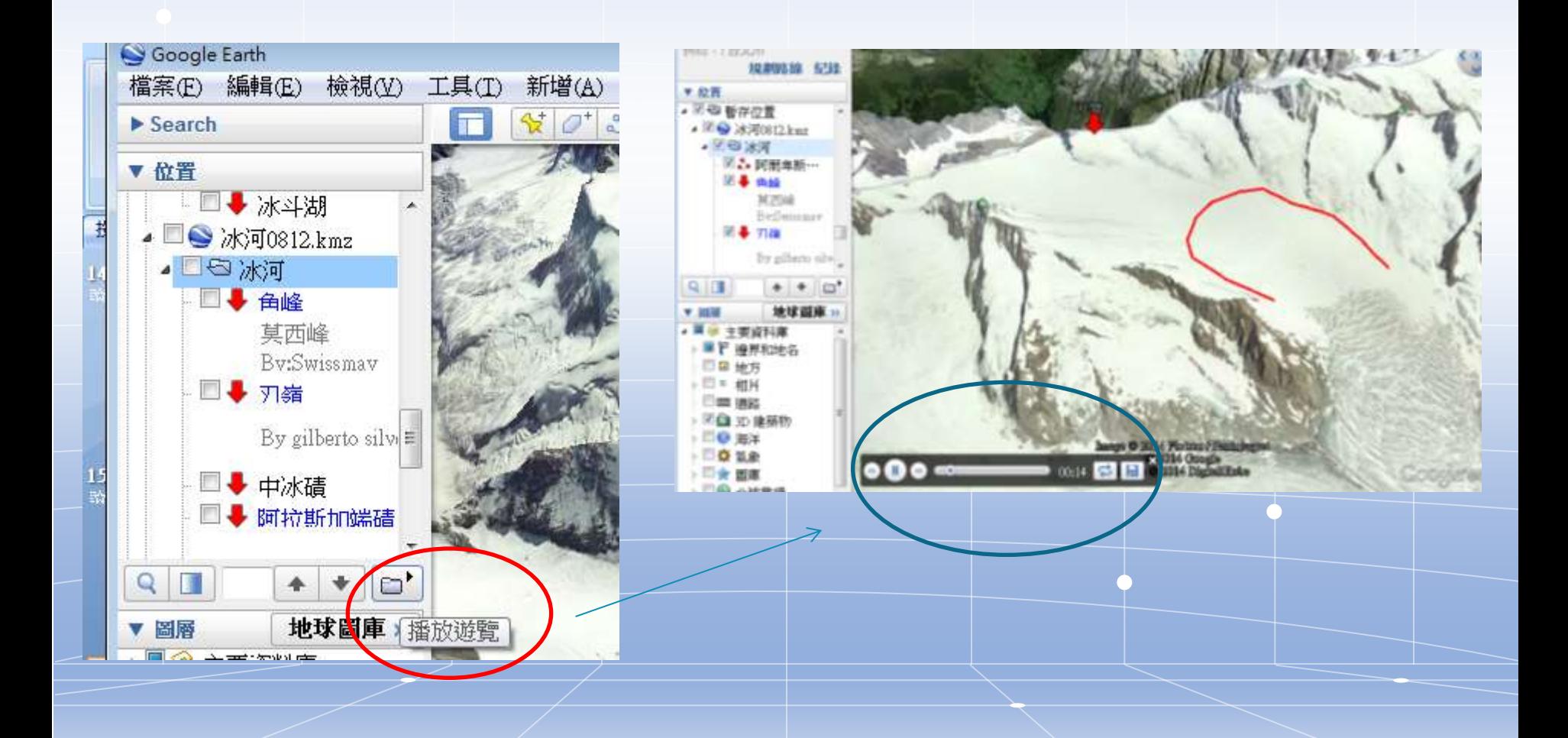

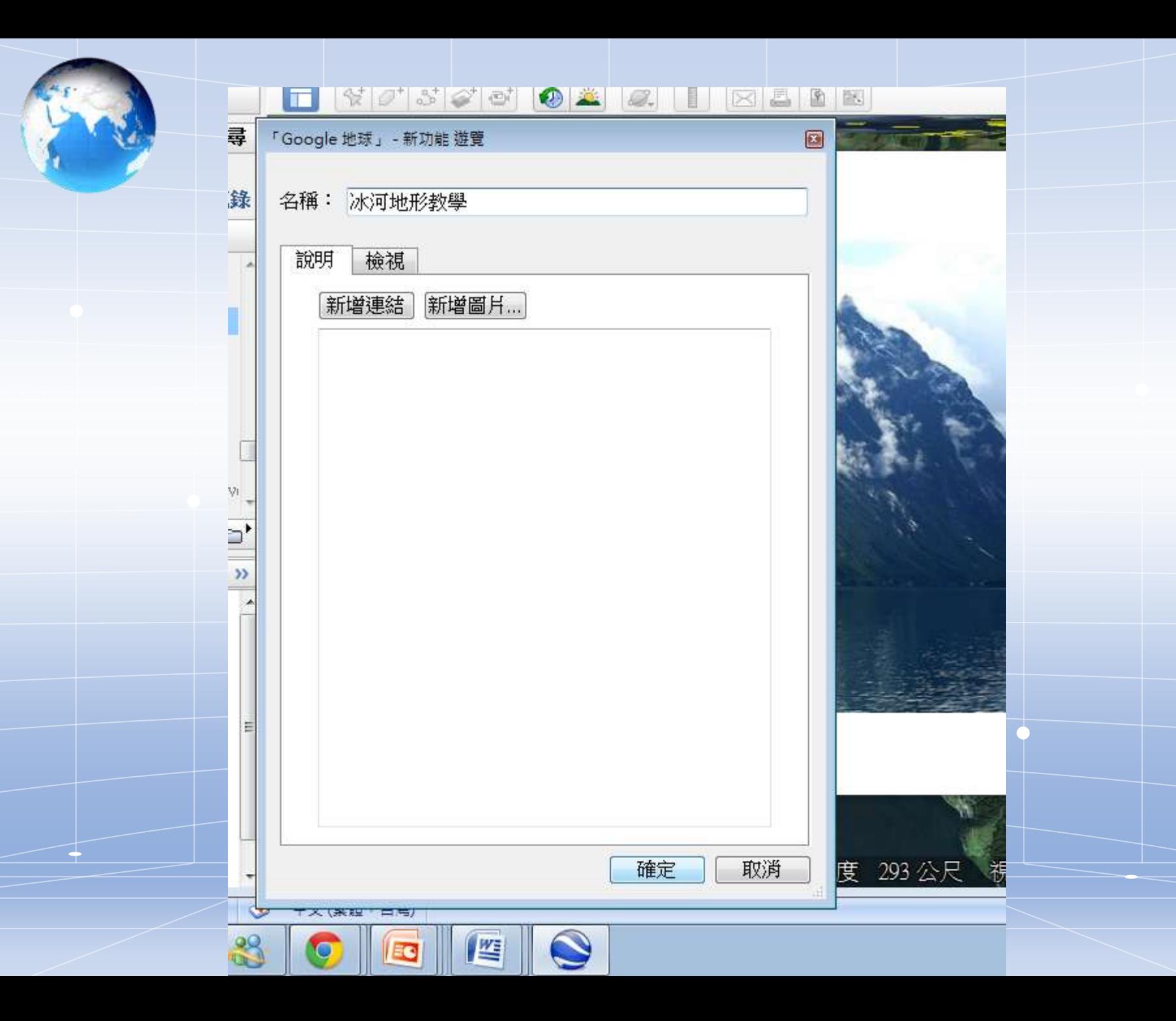

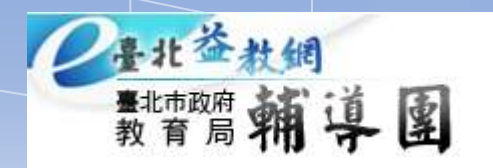

## **Thank You!**

台北市國中社會領域輔導團